## **FREECAD. PRACTICA 3.**

## **DIFERENCIAS,**

Consiste en quitar una parte o un trozo de una pieza que tiene la forma de otra. Con esta operación podemos hacer vaciados, taladros, etc.

**D** Part

1. Abre el programa de dibujo Freecad **Inicio /Gráficos/ FreeCAD. Crea un nuevo documento vacío** y selecciona el banco de trabajo o escenario para dibujar piezas como hizimos en las prácticas anteriores.

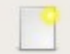

- 2. Crea un cubo de 10x10x10 mm
- 3. Crea otro cubo de 10x10x10 mm y lo trasladas a la posición **(5, 5, 5)**
- 4. Para hacer la **diferencia de dos cubos** primero hay que seleccionarlos MUY IMPORTANTE: HAY QUE SELECCIONAR PRIMERO EL CUBO QUE NO QUEREMOS QUEDAR Y DESPUÉS EL QUE HAY QUE CORTAR (con la tecla ctrl apretada) y luego pulsar en el icono hacer un corte entre dos piezas. Se crea un nuevo objeto llamado **Cut**, que al desplegarlo contiene a los cubos iniciales.

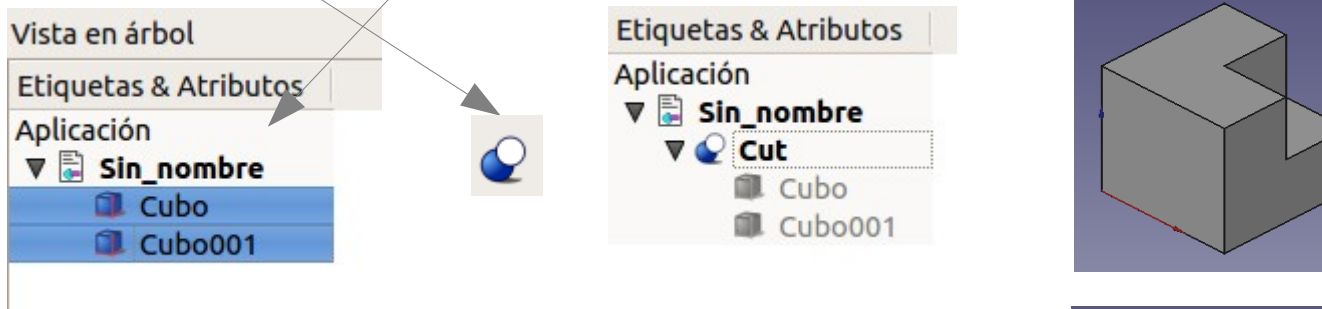

5. Si ahora modificamos el cubo001, por ejemplo cambiando su posición a (2,2,2) nos cambiará el aspecto de nuestra figura ya que el hueco que hemos creado se hace ahora más grande:

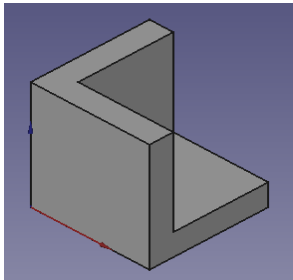

## **Ejercicios:**

**Ejercicio 3.1. Portalápices** de tamaño 50 x 50 x 80 mm y un espesor de 2mm en las paredes laterales y fondo de 3mm

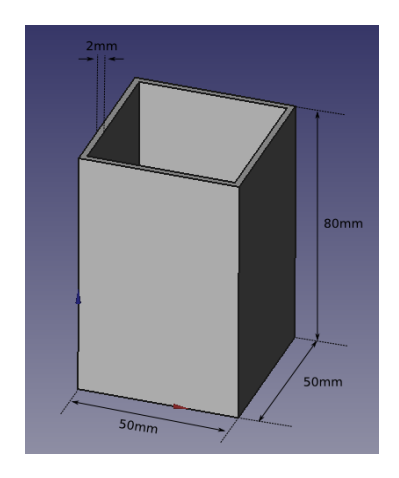

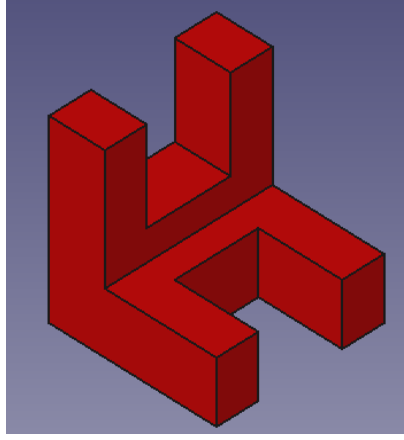

**Ejercicio 3.2:** Figura creada a partir de un cubo de 10x10x10 al que se le han realizado varios cortes con otros cubos. Las medidas de los cortes pueden ser aproximadas de forma que la figura quede parecida a la de la imagen